# **ADOBE E-SIGN INSTRUCTIONS:**

### **General Information:**

Adobe E-sign is a program that allows a Travel Request Form or a Claim for Reimbursement of Mileage Form to be initiated and completed and routed electronically for signature.

Before using this program, each Department will need to decide whether the Traveler or Department Liaison will complete the Travel Request Form. The Travel Request Form will always be initiated by the Department Liaison, however, each department can choose who will complete the form. There will be various templates available to departments.

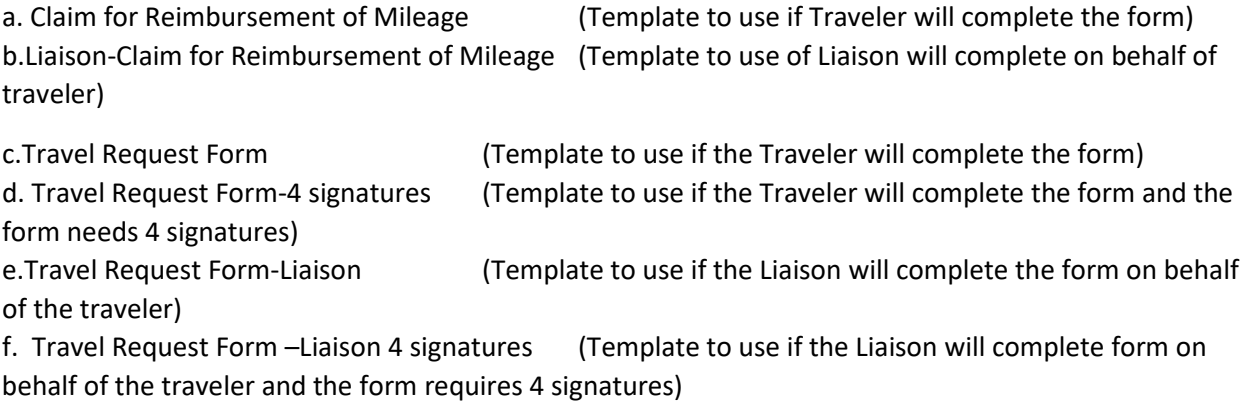

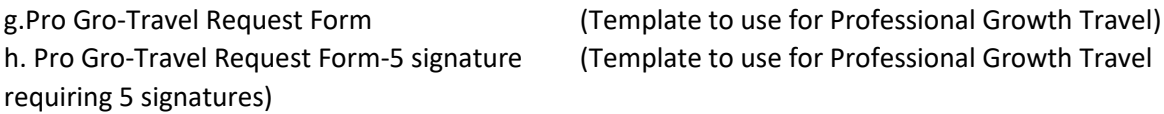

The Department Liaison will have access to both templates, and may decide to utilize both based on the Department's travelers.

Both forms will require two fields to be completed by the Liaison (The FOAP and the hyperlink to the conference website). As many travelers are not familiar with account information, we are requesting that the Liaison complete the FOAP to limit errors. Any Hyperlinks have to be added prior to the Travel Request Form being sent, therefore we are requesting the Liaison add that to the form.

The Business Office will create an Adobe E-Sign account for each Liaison. The Liaison is the only person who needs access to this. Travelers and Approvers will not need to have access to Adobe E-Sign.

#### **Information needed from Traveler:**

To initiate a Travel Request Form in Adobe E-sign. Department Liaison's will need to obtain at the minimum, the following information from their travelers:

- 1) Travel destination and dates (need to know if travel is in state or out of state)
- 2) Hyperlink to conference information (if applicable and available)
- 3) Department budget information (FOAP or other information)

It is best to request that travelers send via email.

#### **Process:**

1) Once a request for Travel has been made, log into Adobe E-sign:

# **<https://secure.echosign.com/public/login>**

Department Liaisons will set up a password after the Business Office creates an account.

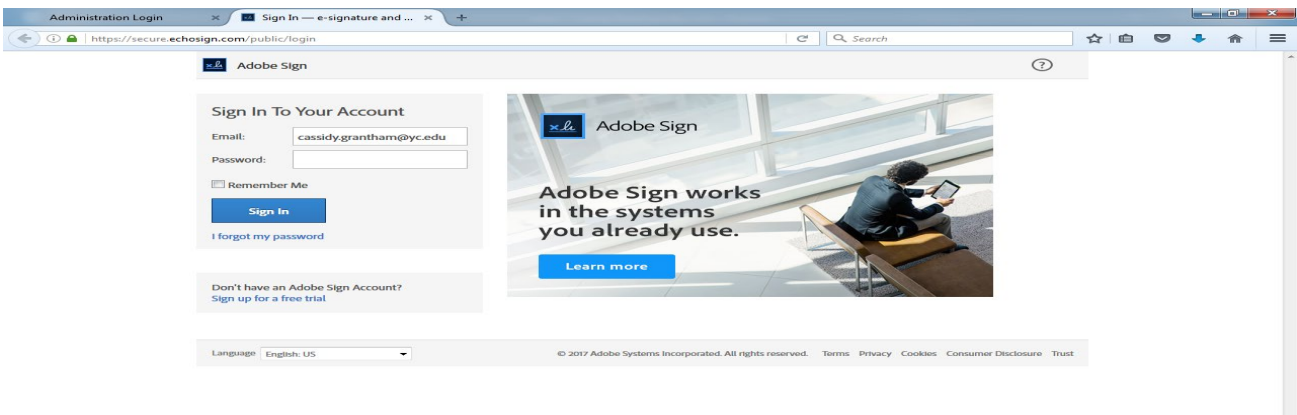

2) From the Adobe Sign Dashboard select: Send from Library.

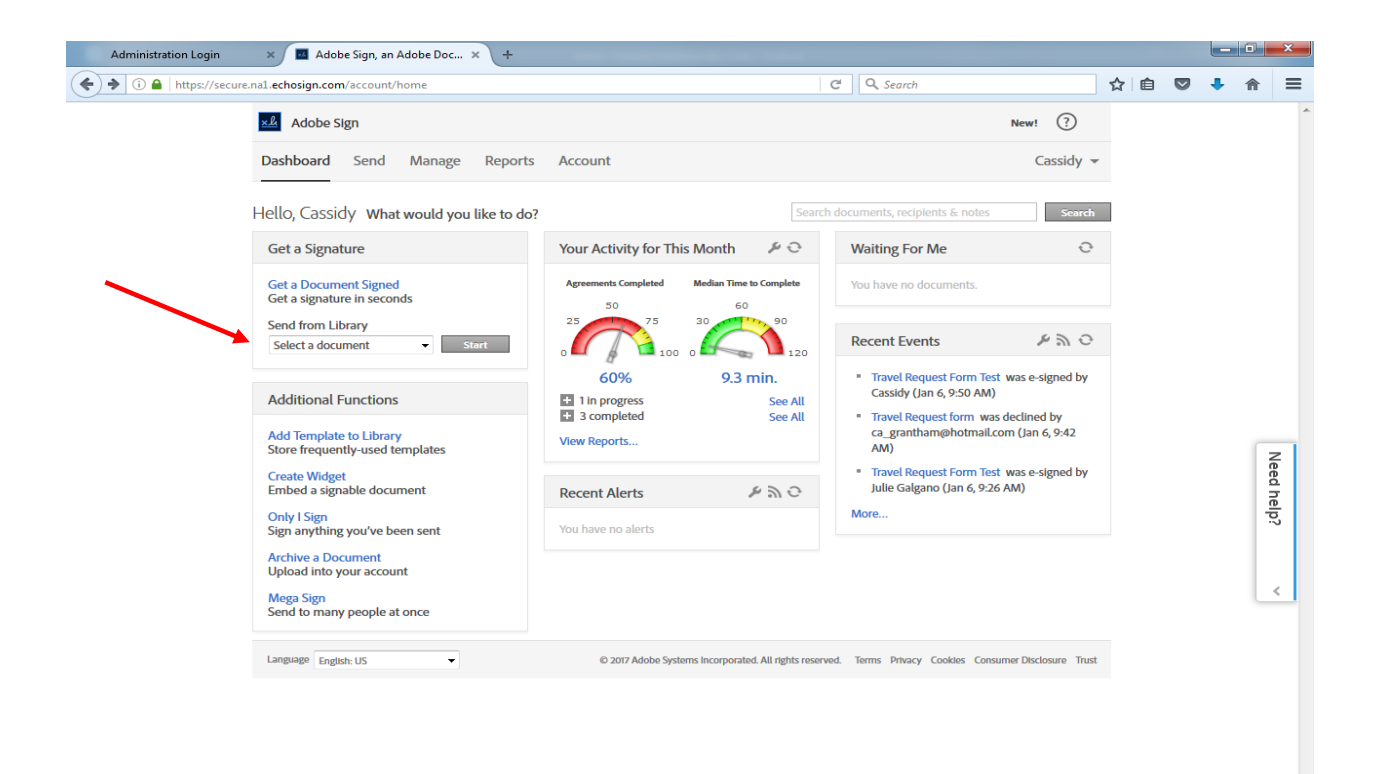

3) Select the template to be used and then select Start.

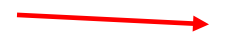

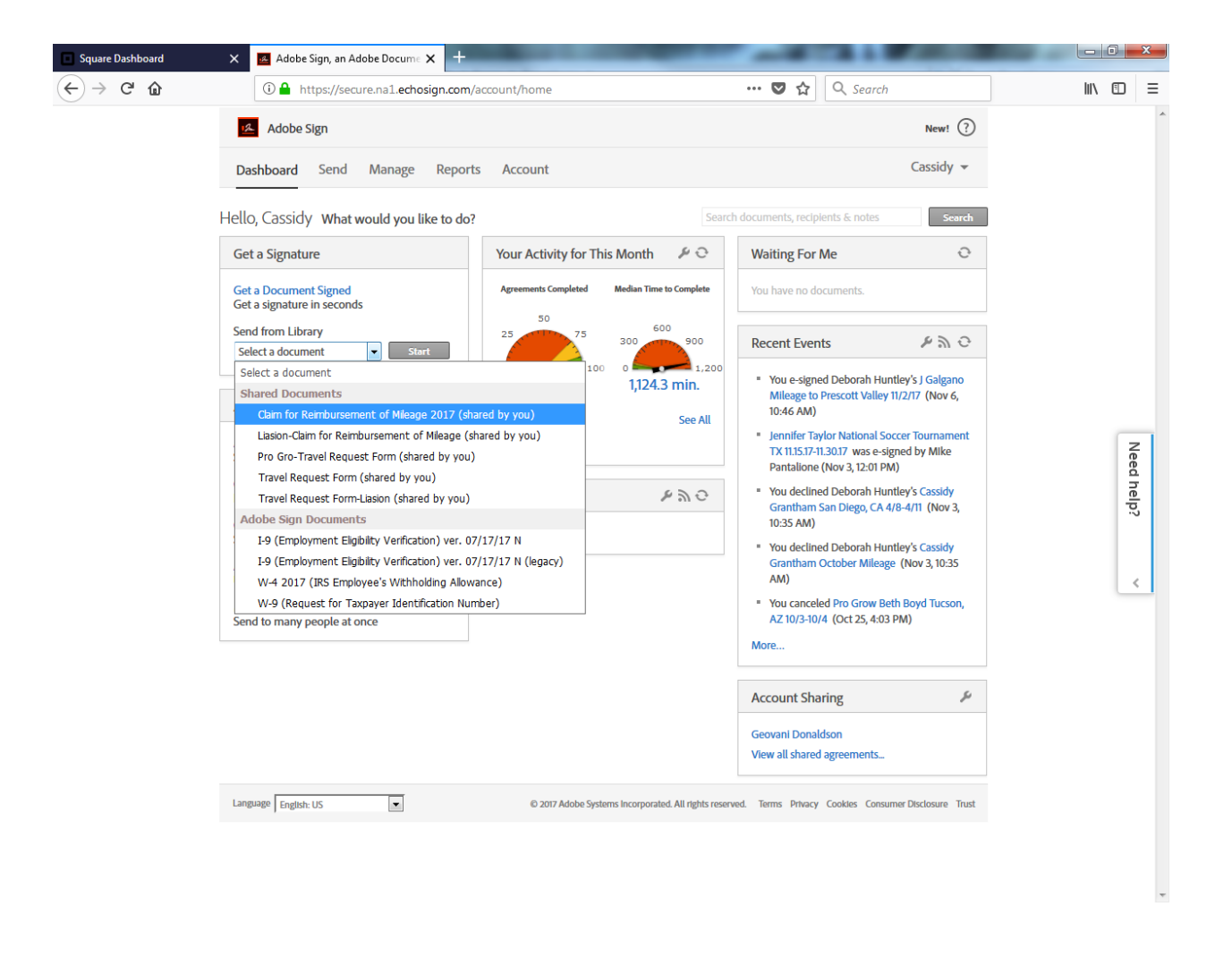

- **4)** Enter the email addresses of the Traveler and signers. The emails must be entered in order of how the Travel Request Form will be routed. For example, for out of state travel, the travel form will be routed first to the Traveler, then to the Budget Manager and then to a Vice President. The Travel Request Form will be routed in the order shown below. **The Travel Request form needs to be sent to the Traveler even if the Liaison is completing the form on the Traveler's behalf as the Traveler needs to sign the form.**
- 5) In the message field delete the name of the template and enter the First and Last name of the Traveler, the Location and date of Travel. This will display in the subject line of the email that goes to the Traveler and approvers.
- 6) The Message has been prepopulated. If the Traveler is going to complete the Travel Request Form, leave the default message displayed below. If the Liaison is going to be completing the Travel Request Form, select "change" and then select Travel Request Form-Prefill to change the message to "Please review and sign the completed Travel Request Form.
- 7) If a template was not initially selected, select the Add Files Button and upload the template being used by Selecting add files.
- 8) Select from the template options (see next page).

9) If the traveler provided a link to the conference website, click the Preview position signatures or add form fields and hit next. If no hyper link was provided, do not click Preview and the Blue Box at the bottom will say send instead (see next page).

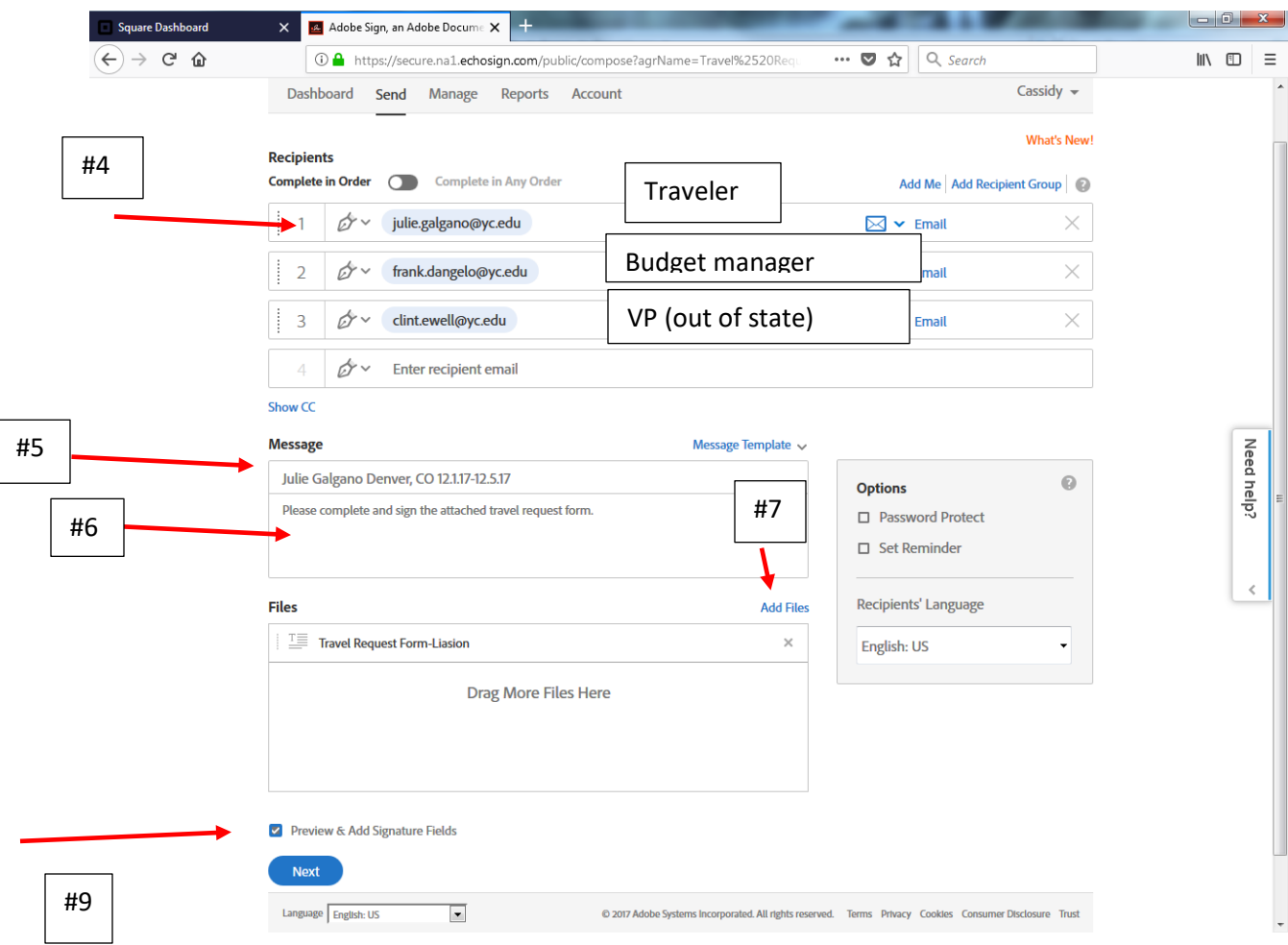

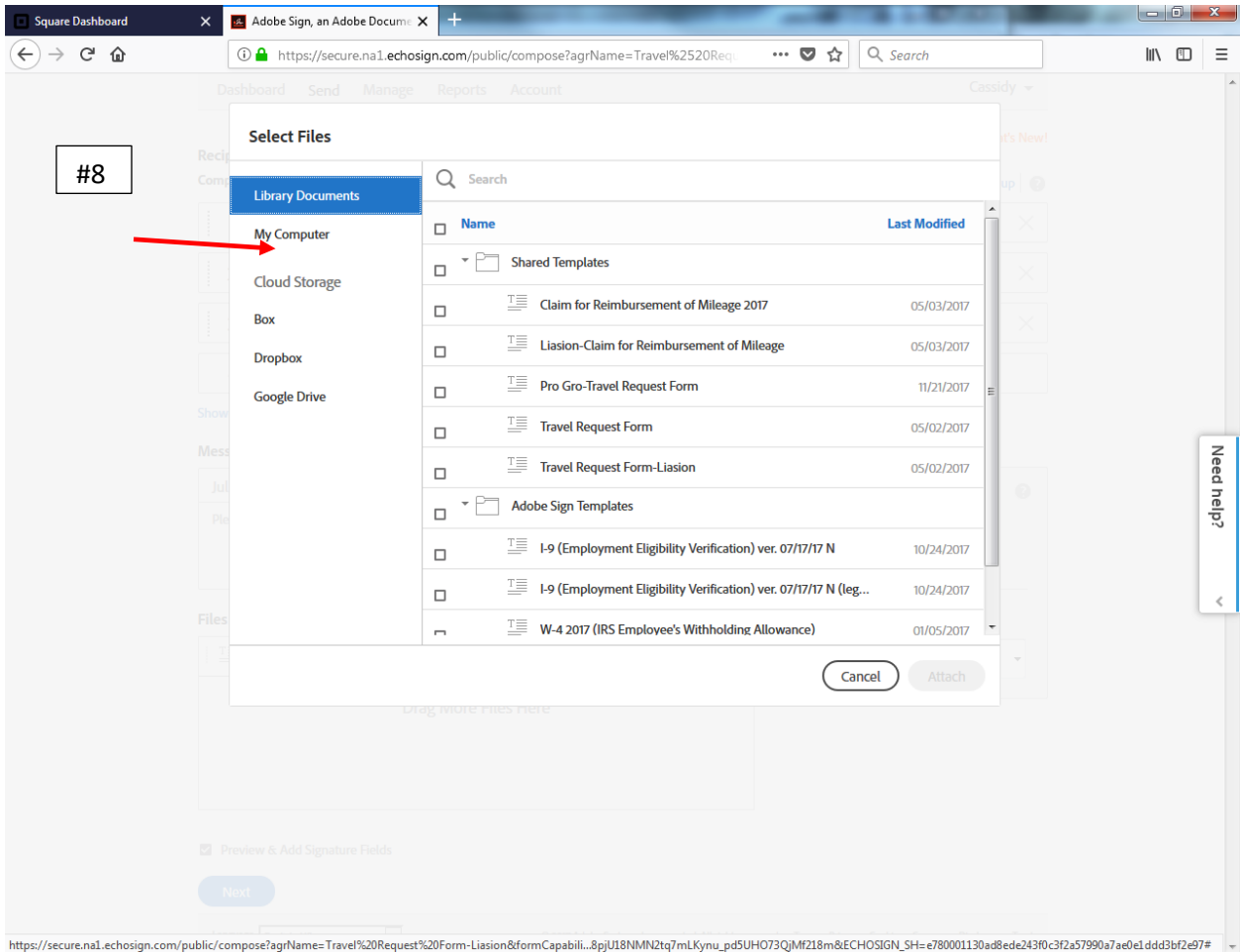

## 9. **If adding a Hyperlink**

A copy of the Travel Request Form will display. Scroll down to Section 4-Attachments, and double click on the field next to "Please provide the hyperlink to the conference website". Copy and paste the conference website link in to the box provided and enter a Description in the Display Label. This will populate the hyperlink. If the Hyperlink is not added here, it cannot be added and the Traveler will need to attach pdf copies of the conference information when they complete the Travel Request Form.

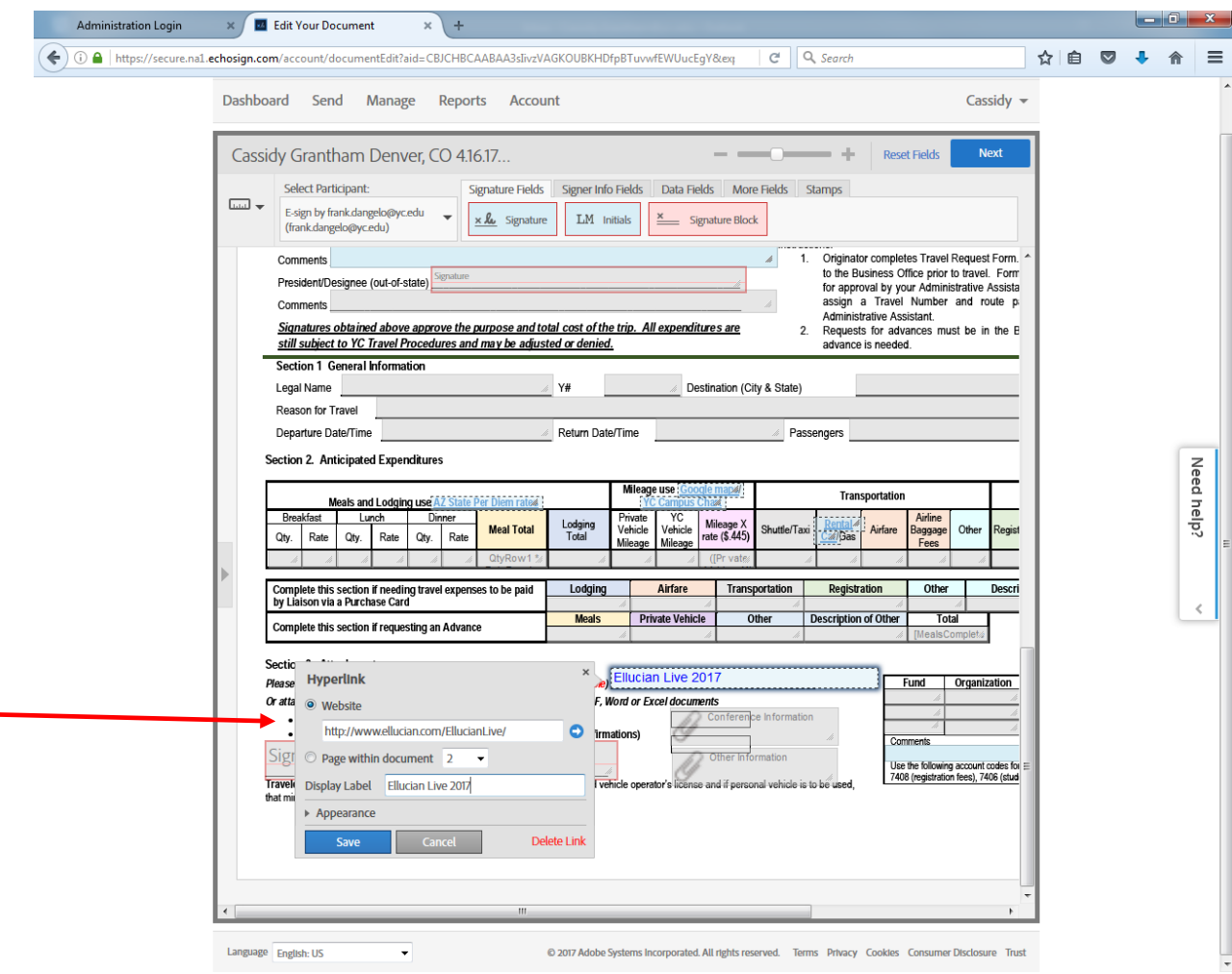

10. Once the Hyperlink is saved. Select Send.

#### **Professional Growth Travel Request Forms will be routed as follows:**

- 11) Enter the email addresses of the Traveler and Signers. The emails must be entered in order of how the Travel Request Form will be routed. For Professional Growth travel, the form will need to be routed to the traveler, their Dean, the professional growth committee liaison (currently Billie Norris) and then the Vice President for Instruction & Student Development (currently Dr. Liss). The Travel Request Form will be routed in the order shown below. **The Travel Request form needs to be sent to the Traveler even if the Liaison is completing the form on the Traveler's behalf as the Traveler needs to sign the form.**
- 12) **If your department requires 5 signatures, the routing will be: Traveler, Supervisor, Dean, Pro Gro Committee liaison, VP of Instruction.**
- 13) In the message field delete the name of the template and enter PRO GRO and then the First and Last name of the Traveler, the Location and date of Travel. This will display in the subject line of the email that goes to the Traveler and approvers.

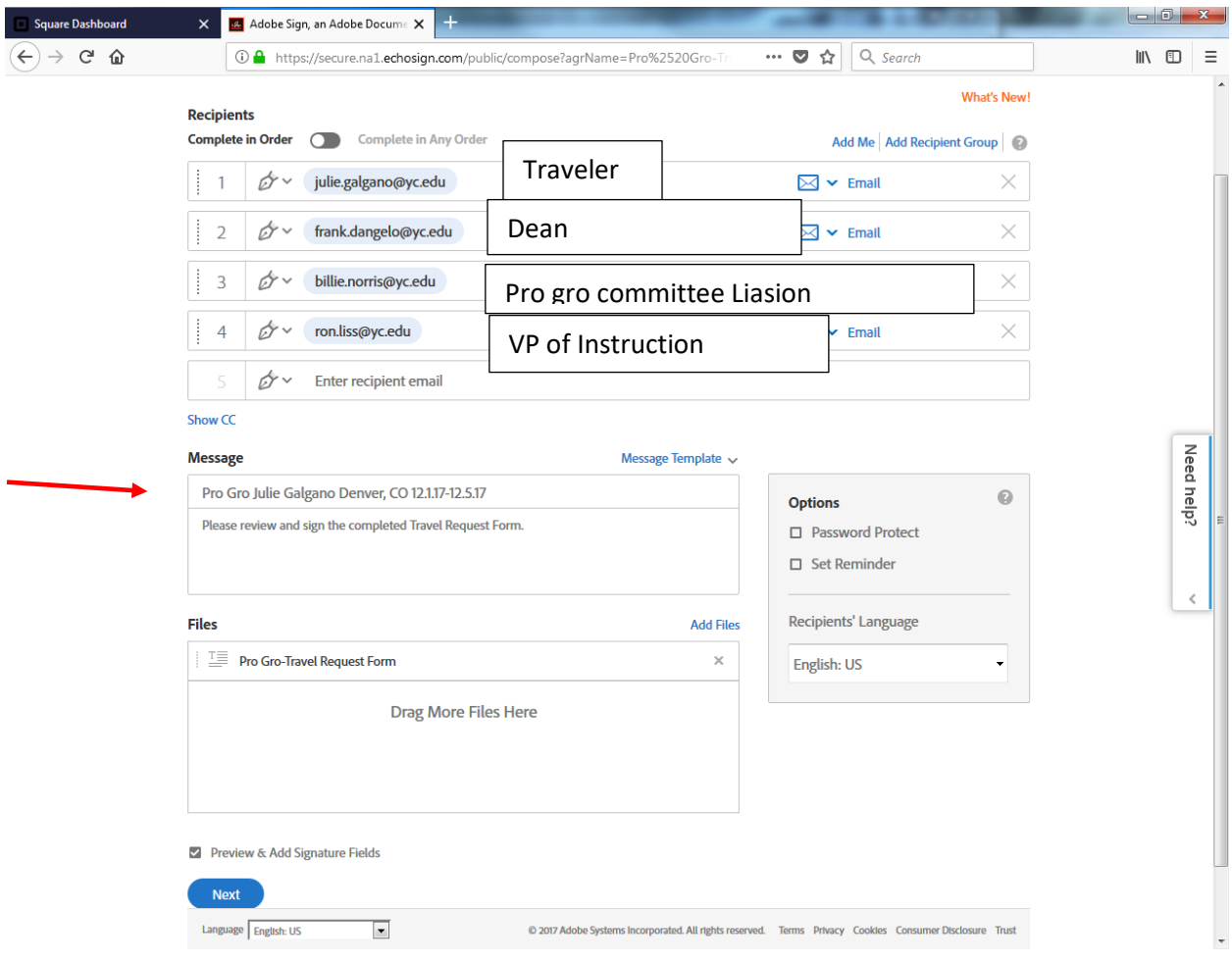

13. Once the Travel Request Form has been sent, it will automatically open so that the Department Liaison can complete the FOAP. First select the yellow Start button.

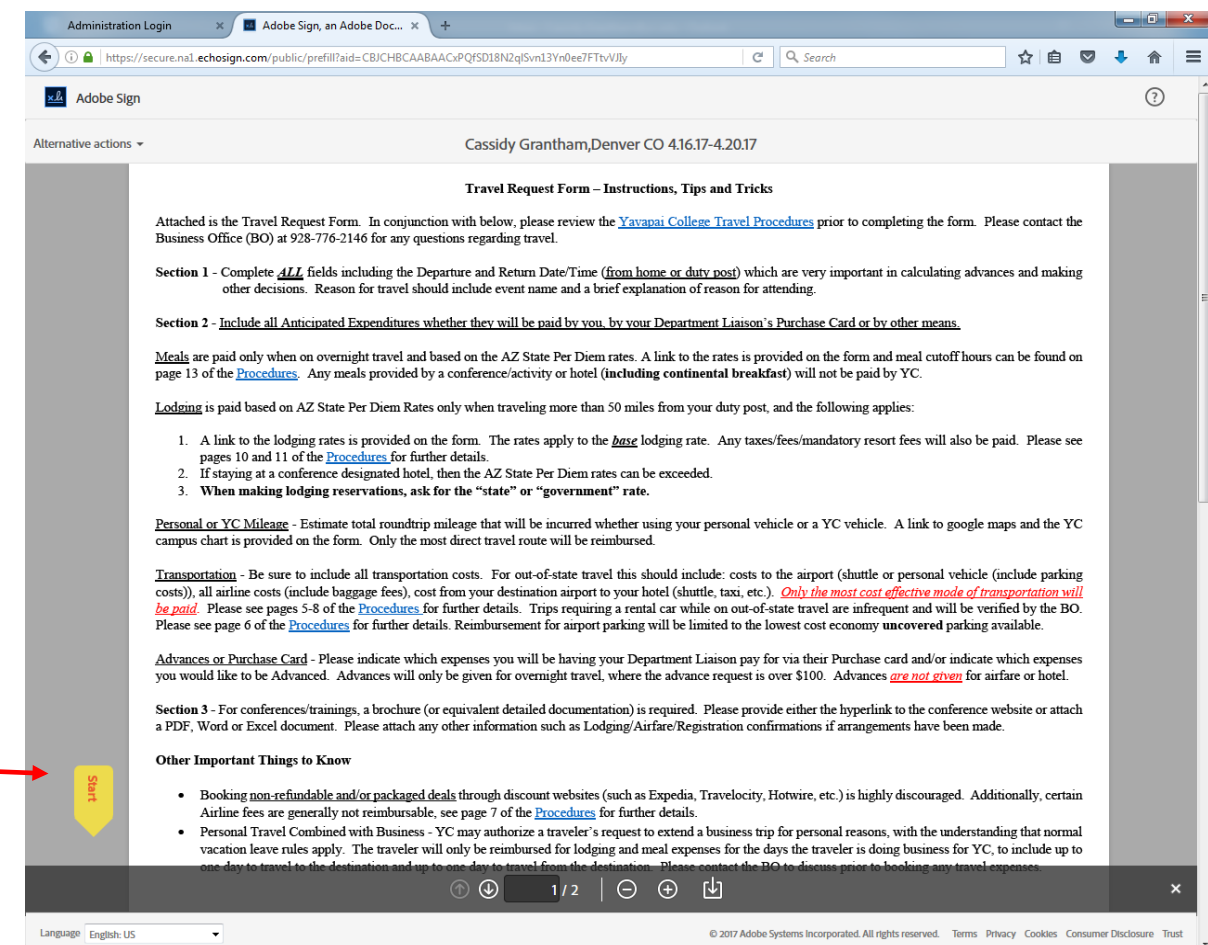

14. Enter the FOAP(s), making sure to enter a separate line for account 7408. A comment field is available for any additional information that the Business Office or Approvers might need. **THE COMMENT FIELD CAN ONLY ACCOMMODATE SHORT SENTENCES**. If a long explanation is needed, please type up a memo and attach rather than using the comment box. Select Click to Send. (If the Liaison is completing the form, then all of the fields will be available for data entry here).

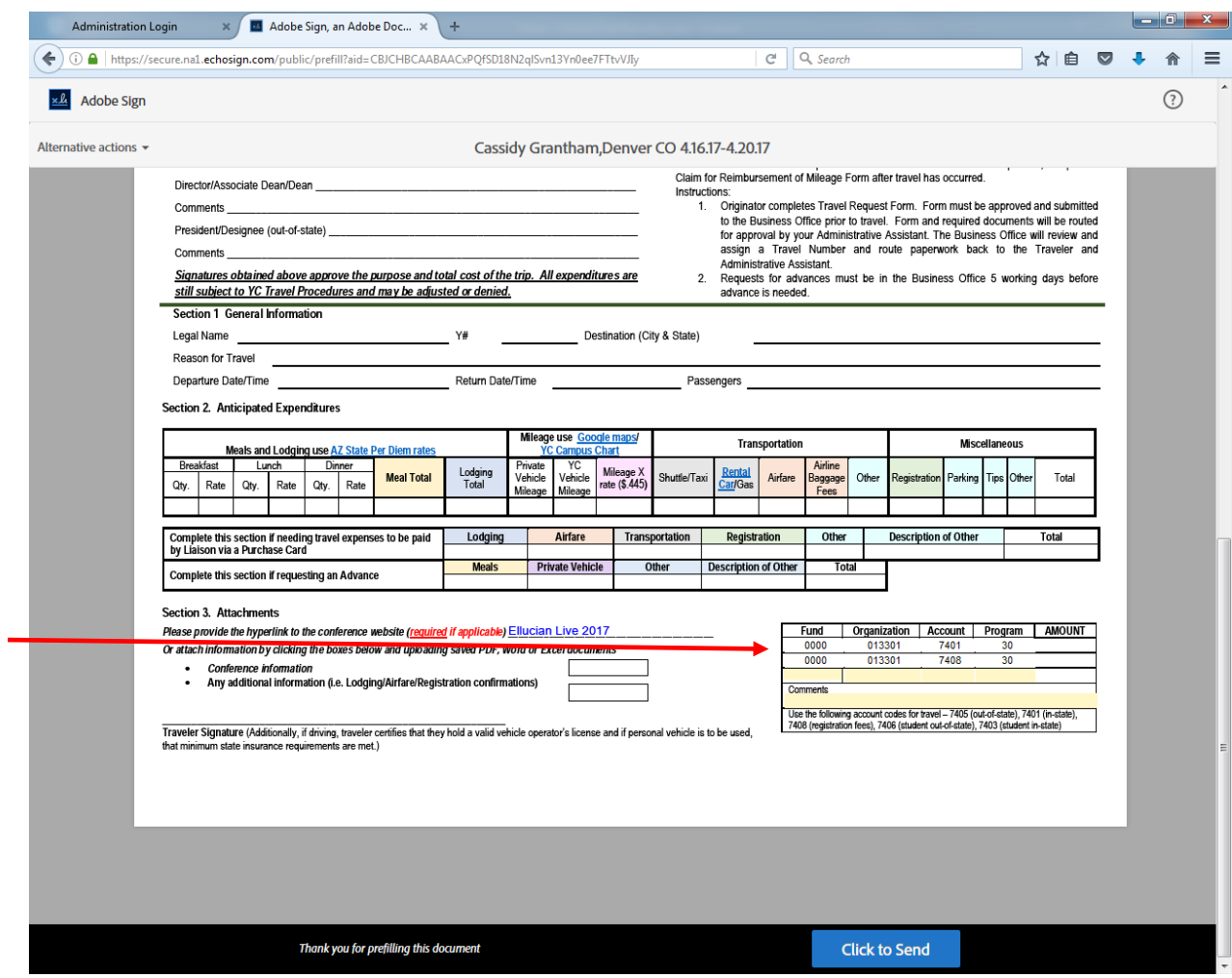

15. Once the Travel Request form has been sent, the Liaison will receive an email message that the travel request form has been successfully send for signature. In Adobe E-sign, the Travel Request form can now be tracked, through the Manage tab. The Travel Request form will now show out for signature. As the Travel Request form is signed, the Manage tab will be updated so

that the Liaison knows the status. The Liaison will also receive email notifications as each participant signs.

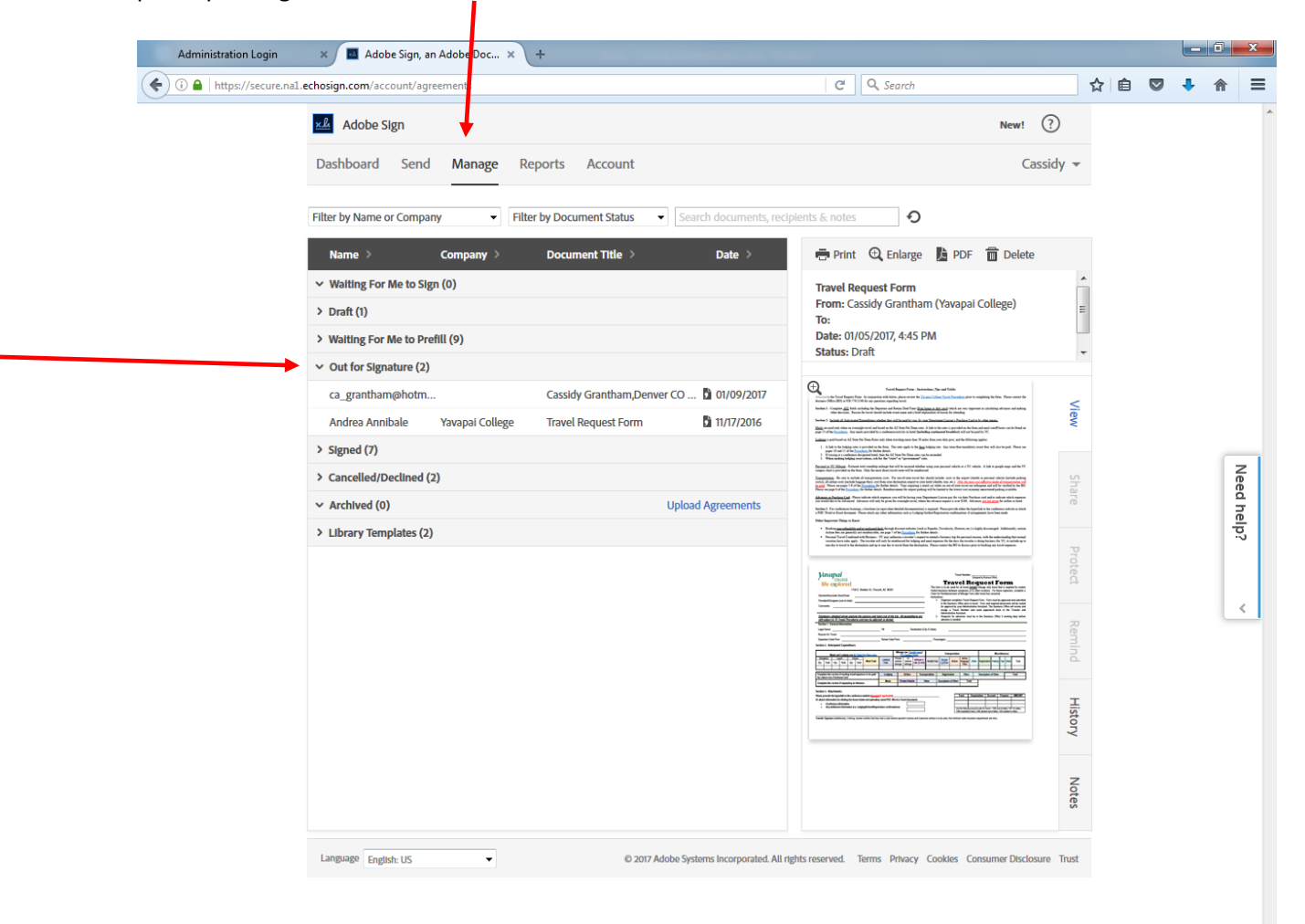

16. Once the Traveler completes the Travel Request Form and all Approvers have approved, the Liaison and Traveler will get an email notification and the Liaison will have a PDF copy of the Travel Request Form and any attachments for their records. The Business Office will automatically receive the same documentation.

#### Email:

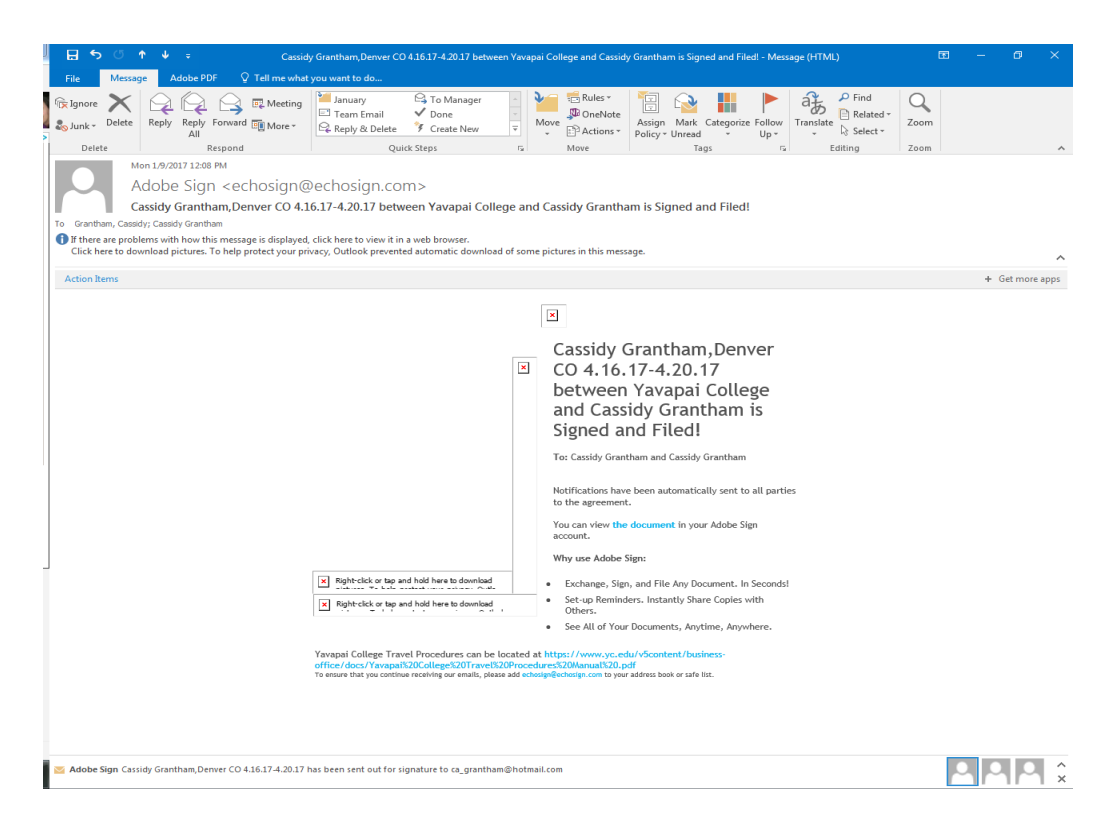

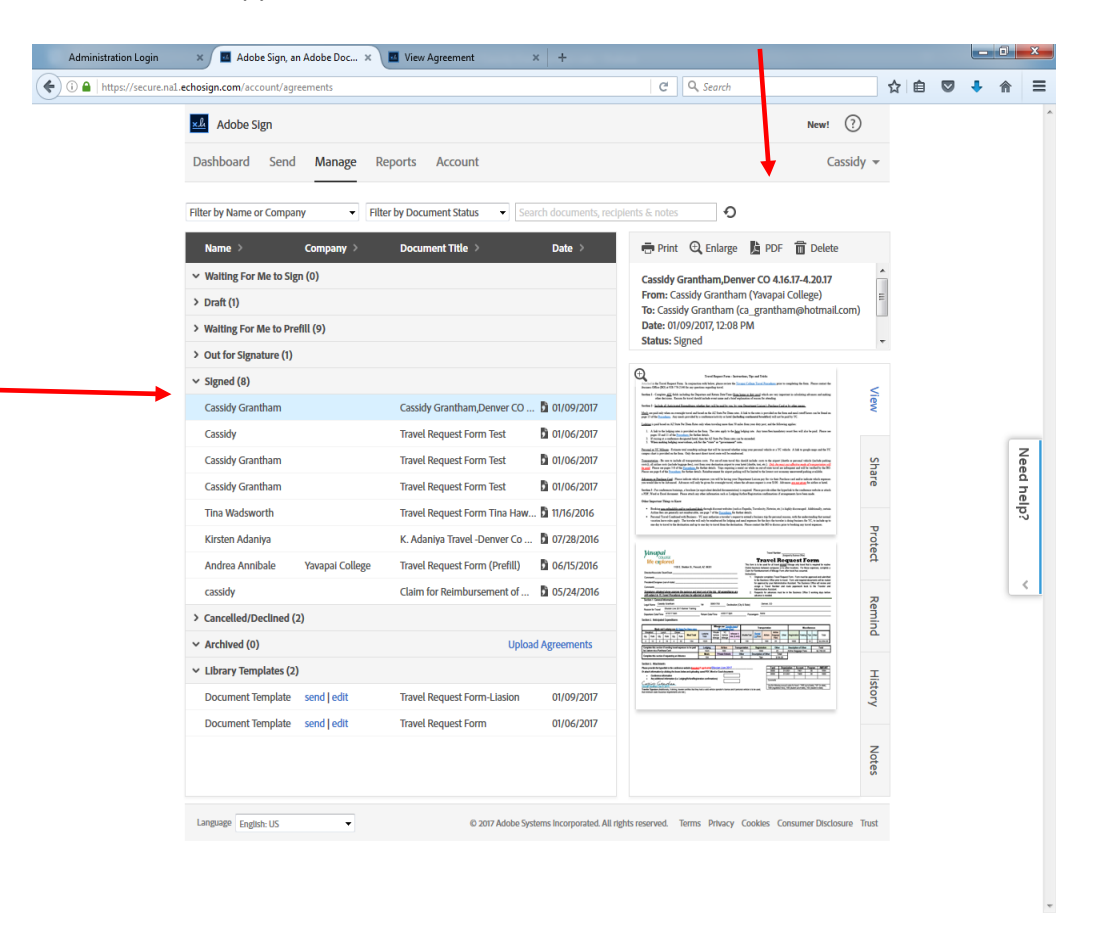

In Adobe E-sign, the Travel Request form will be located under Signed documents, and can be saved as a PDF copy.

17. After the Business Office has reviewed the Travel Request Form, an email will be sent to the Traveler and the Department Liaison that contains the assigned Travel Number, any adjustments to the Travel Request Form based on compliance with Travel Procedures, confirmation of any advance requests and a copy of the Claim for Reimbursement of Travel Expenses Form which will need to be completed with actual travel expenses. The Claim for Reimbursement of Travel expenses will be completed electronically, printed and signed by the Traveler and submitted to the Business Office with all required receipts.

#### **Making changes to Travel Request Form**

Information completed on the Travel Request Form cannot be edited in anyway after the information has been entered and the form has been submitted. Therefore, approvers have two options:

- 1) Approve Travel Request Form with comments. In this scenario, the approver can approve the Travel Request form and enter comments under their name. There is a line for both approvers to comment. When the approvers open the form, the only fields they can complete will be the comment field and the field to sign. This is recommended only if there are minor comments/changes etc. to the form.
- 2) To not approve the Travel Request form. In this scenario, the approver will select the Alternative Actions on the top left hand side of the screen and then select "I WILL NOT SIGN". Once this is selected, the approver will need to put an explanation as to why. This explanation will be included in an email that gets sent to the Traveler, Liaison and any other signers. After this occurs, the Travel Request Form will be cancelled and a new Travel Request Form will need to be initiated. A copy of the denied Travel Request form can be obtained in the Manage tab of Adobe E-sign. A PDF copy could be emailed to the Traveler for reference when completing another form.

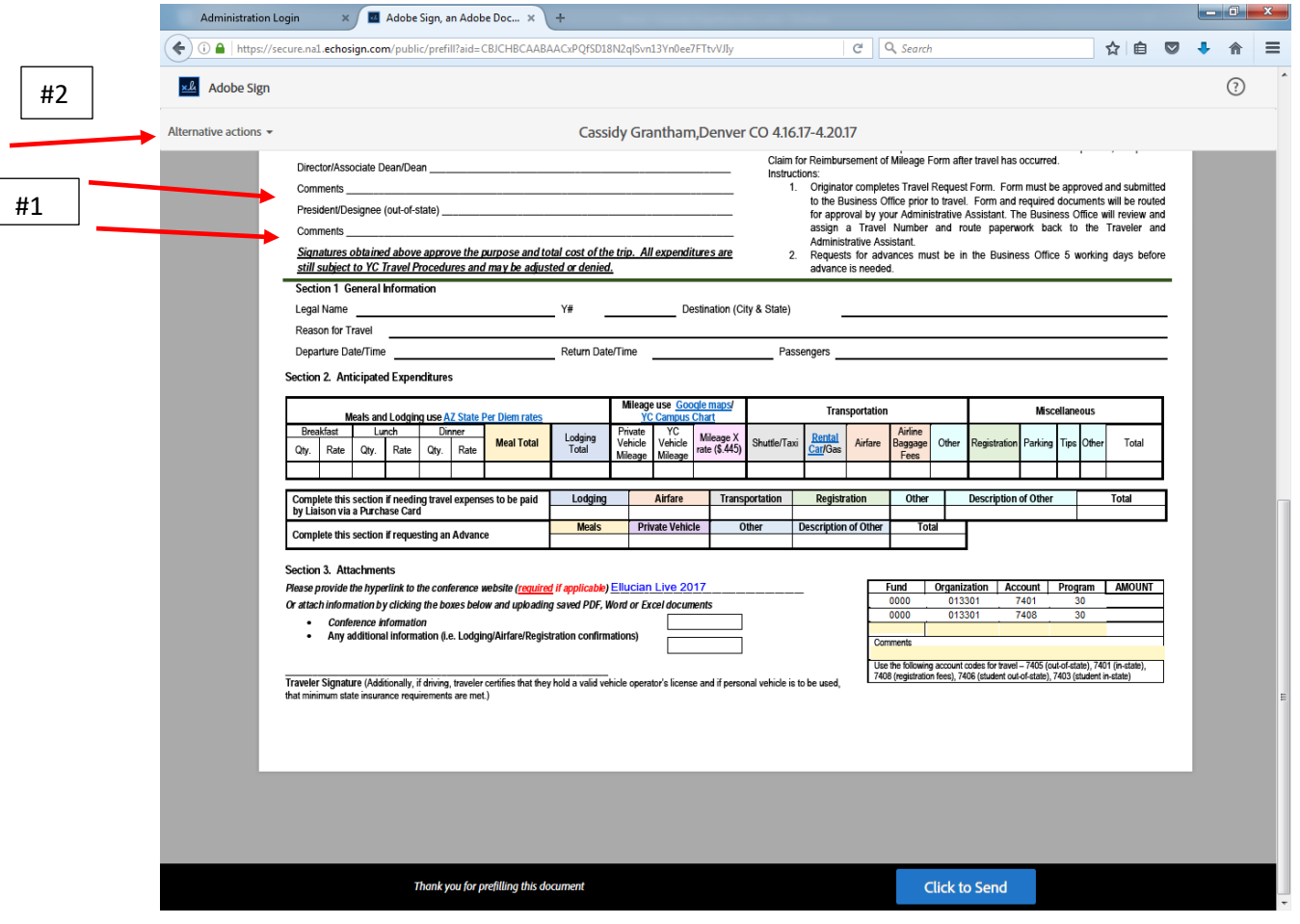

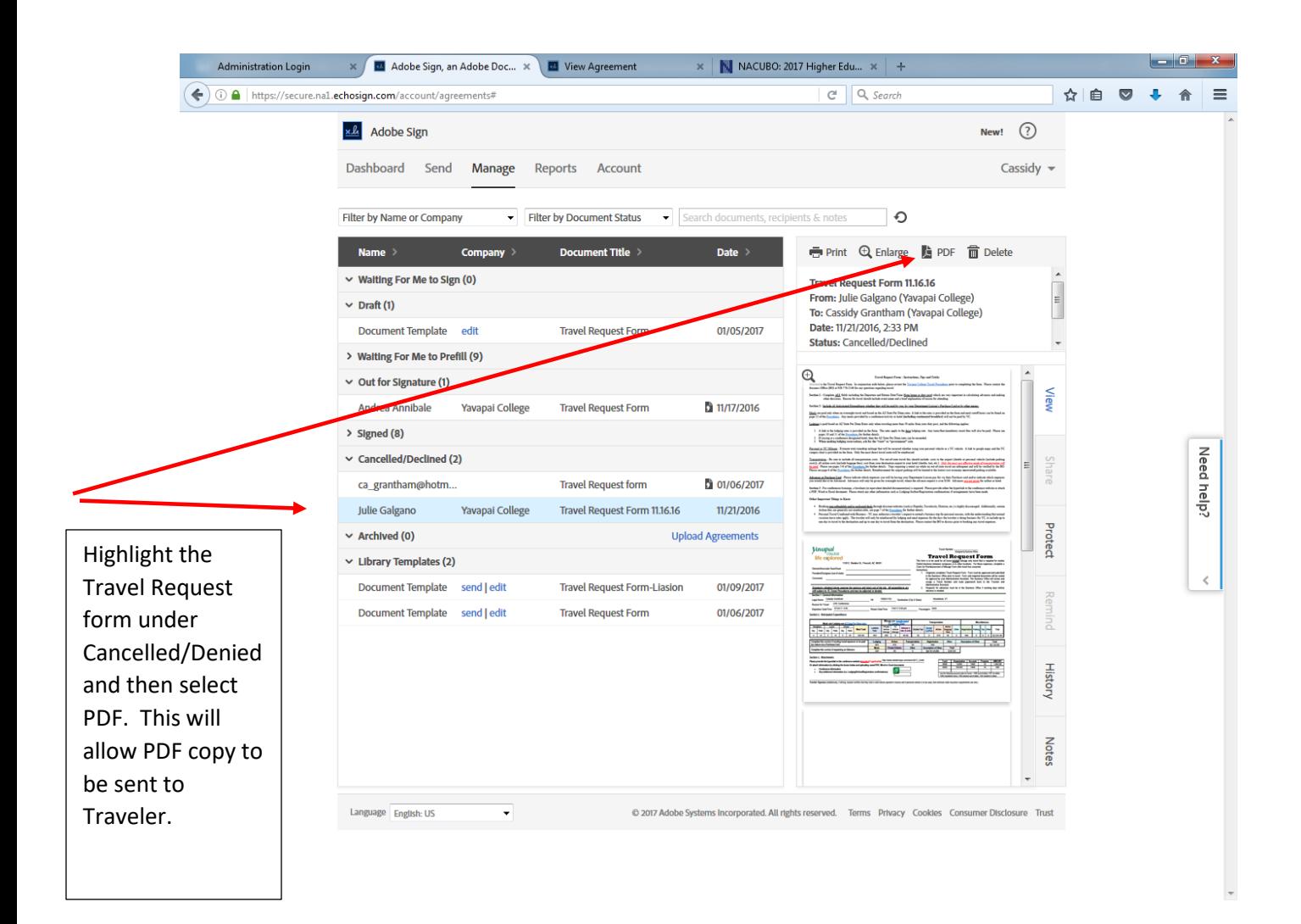

#### **Delegating to new signer**

The Adobe E-sign Dashboard provides an overview/recap of recent events. If a Travel Request Form needs to be delegated to another signer (if signer is out of town etc). Select Travel Request form from Recent Events in the Dashboard and there will be an option to delegate to a new signer.

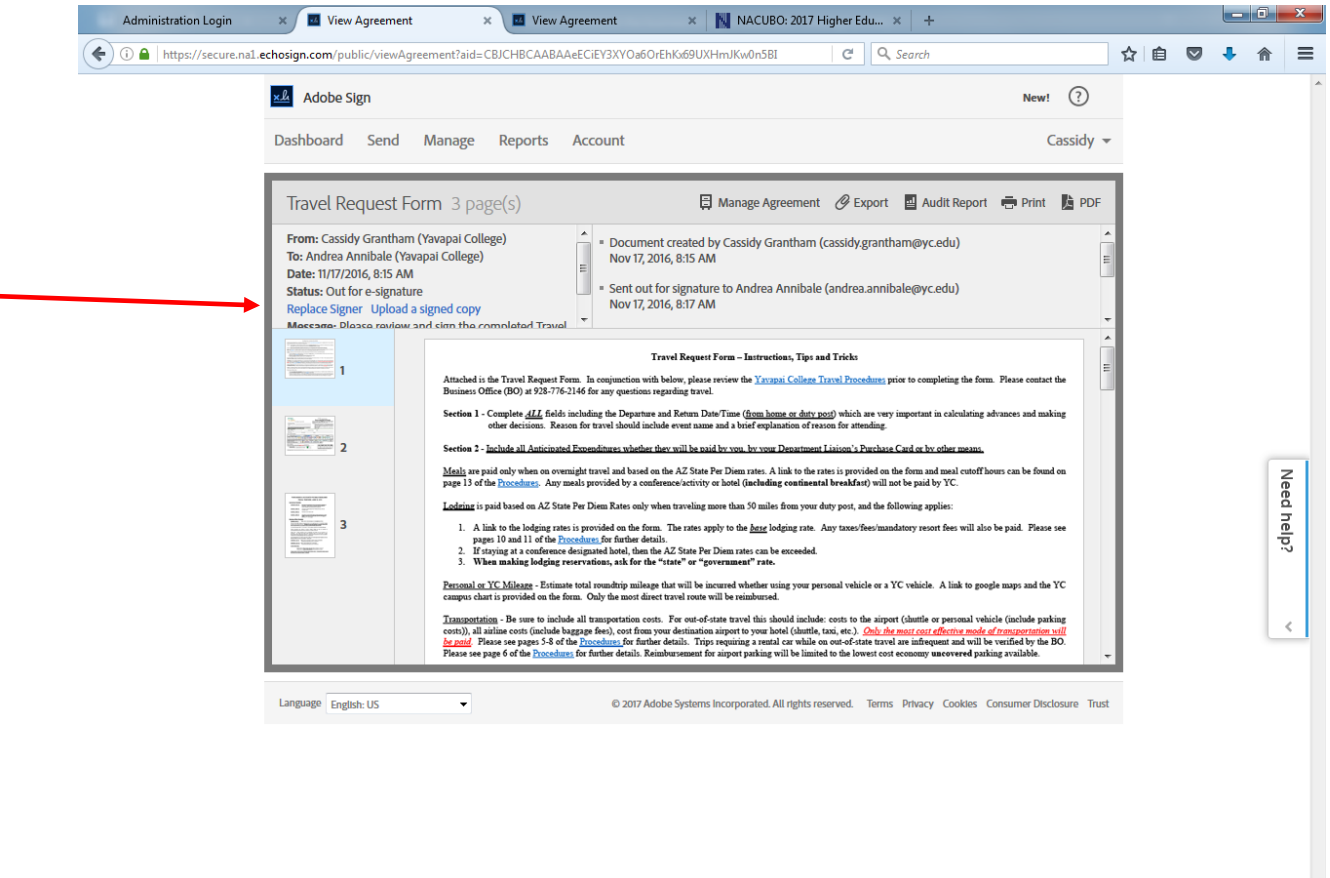

#### **Reminders**

Reminders can be sent out via email for Travel Request Forms. In the Manage tab in Adobe E-sign, select any Travel Request Form under "Out for Signature", on the right hand side of the screen, select the Remind tab and set reminder criteria.

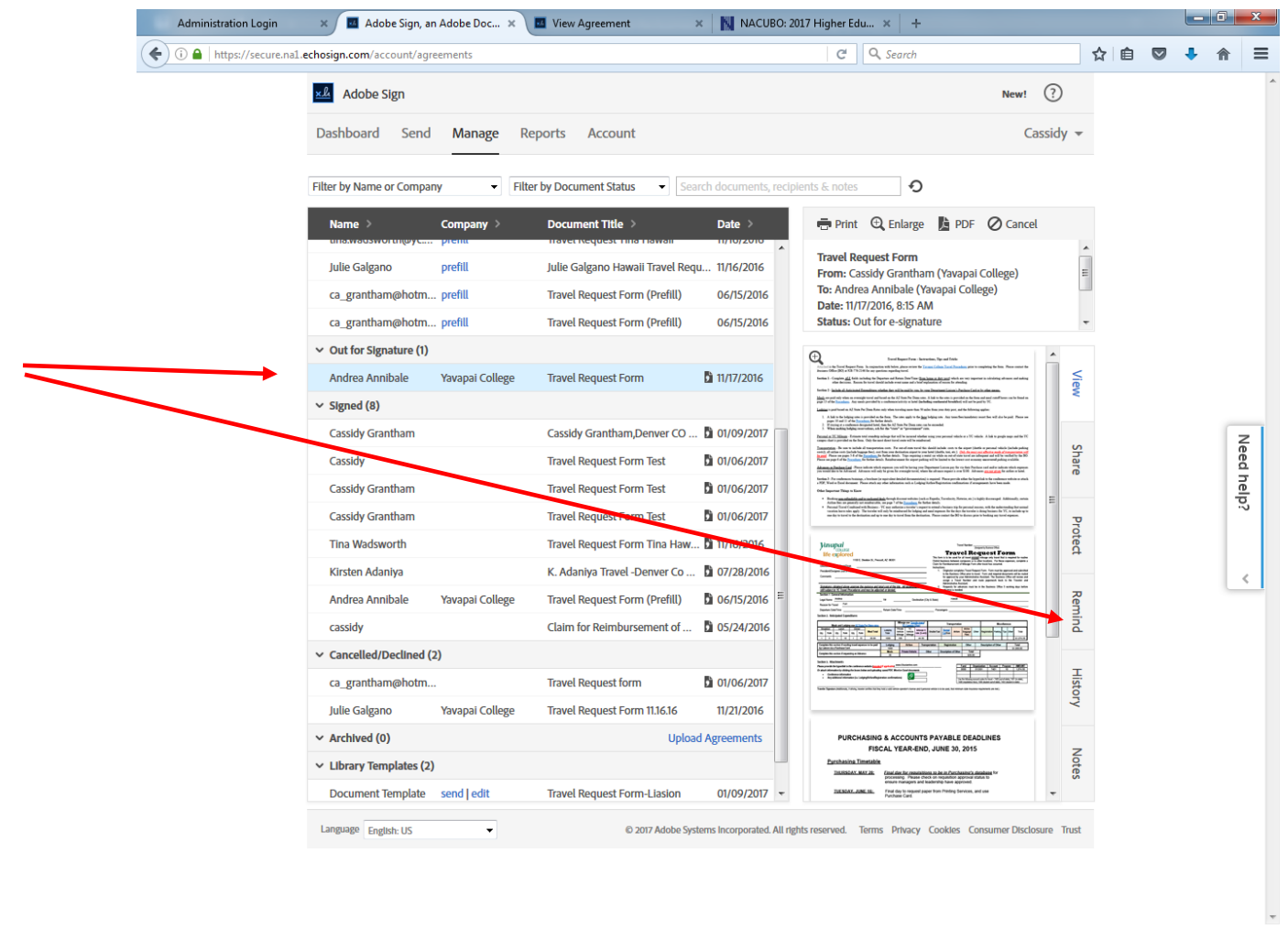